# OptiPlex 3046 Small Form Factor

Hurtig startguide Pikaopas **Hurtigstart** 

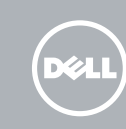

## Quick Start Guide

### 5 Finish operating system setup

Afslut konfiguration af operativsystem Suorita käyttöjärjestelmän asennus loppuun Fullfør oppsett av operativsystemet Slutför inställningen av operativsystemet

#### $\mathbb Z$  NOTE: If you are connecting to a secured wireless network, enter the password for the wireless network access when prompted.

Enable security and updates Aktivér sikkerhed og opdateringer Ota suojaus ja päivitykset käyttöön Aktiver sikkerhet og oppdateringer Aktivera säkerhet och uppdateringar

 $\mathbb Z$  BEMÆRK: Hvis du tilslutter til et sikret trådløst netværk, indtast adgangskoden til det trådløse netværk når du bliver bedt om det.

Connect to your network Opret forbindelse til netværket Muodosta verkkoyhteys Koble deg til nettverket ditt Anslut till ditt nätverk

 $\mathscr{Q}$  MERK: Angi passordet for å få tilgang til det trådløse nettverket når du blir bedt om det for å få kobles til det sikrede trådløse nettverket.

 $Z$  ANMÄRKNING: Ange lösenordet för åtkomst till det trådlösa nätverket när du blir ombedd om du ansluter till ett skyddat trådlöst nätverk.

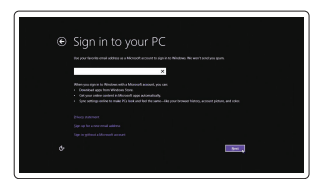

HUOMAUTUS: Jos muodostat yhteyttä suojattuun langattomaan verkkoon, anna langattoman verkon salasana kun sitä pyydetään.

### 4 Connect the power cable and press the power button

#### Sign in to your Microsoft account or create a local account

Log på din Microsoft-konto eller opret en lokal konto Kirjaudu Microsoft-tilillesi tai luo paikallinen tili

- BEMÆRK: Hvis du bestilte din computer med et diskret grafikkort, tilslut skærmen til det diskrete grafikkort.
- HUOMAUTUS: Jos tilasit tietokoneen erillisellä näytönohjainkortilla, liitä näyttö erilliseen näytönohjainkorttiin.
- $\mathbb Z$  MERK: Hvis du bestilte et diskret grafikkort sammen med datamaskinen, må du koble skjermen til det diskrete grafikkortet.
- ANMÄRKNING: Om du beställde datorn med ett separat grafikkort ansluter du bildskärmen till det separata grafikkortet.

Logg inn på Microsoft-kontoen din eller opprett en lokal konto

Logga in till ditt Microsoft-konto eller skapa ett lokalt konto

#### Windows 8.1

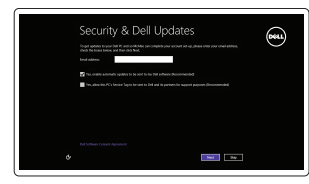

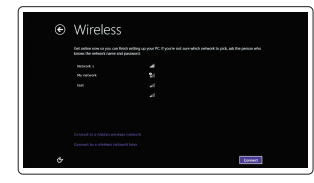

### Connect the keyboard and mouse

Tilslut tastatur og mus Liitä näppäimistö ja hiiri Slik kobler du til tastaturet og musa Anslut tangentbordet och musen

Tilslut netværkskablet — valgfrit Liitä verkkokaapeli — valinnainen Slik kobler du til nettverkskabelen — tilleggsutstyr Anslut nätverkskabeln — valfritt

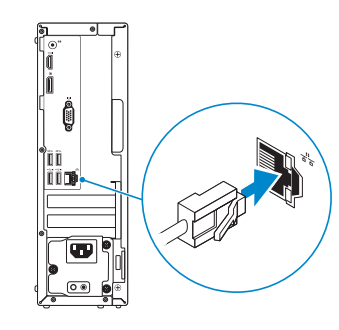

### 3 Connect the display

Tilslut strømkablet og tryk på tænd/sluk-knappen Kytke virtajohto ja paina virtapainiketta Slik kobler du til strømkabelen og trykker på strømknappen Anslut strömkabeln och tryck på strömbrytaren

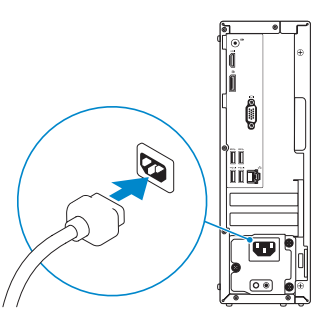

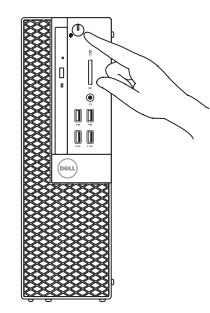

Tilslut skærmen Liitä näyttö Slik kobler du til skjermen Anslut bildskärmen

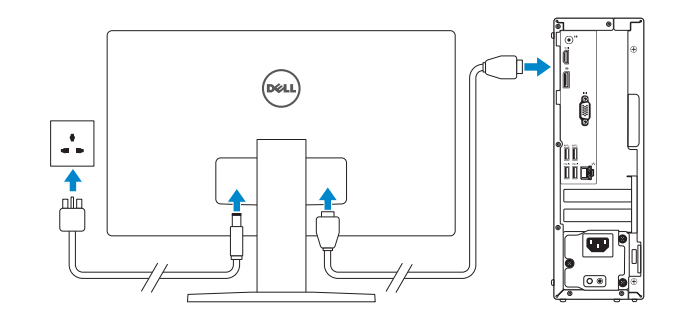

#### $\mathbb Z$  NOTE: If you ordered your computer with a discrete graphics card, connect the display to the discrete graphics card.

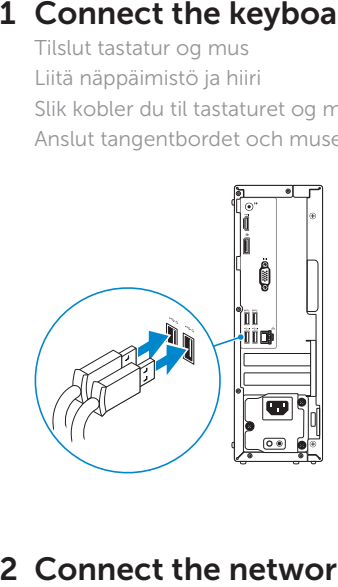

### 2 Connect the network cable  $-$  optional

Printed in China. 2016-05

<u> Ali indian matu a matu a m</u> 0VMCVFA00

#### Product support and manuals

Produktsupport og manualer Tuotetuki ja käyttöoppaat Produktstøtte og håndbøker Produktsupport och handböcker Dell.com/support Dell.com/support/manuals Dell.com/support/windows Dell.com/support/linux

Contact Dell Kontakt Dell | Dellin yhteystiedot Kontakt Dell | Kontakta Dell

Dell.com/contactdell

### Regulatory and safety Lovgivningsmæssigt og sikkerhed

Säädöstenmukaisuus ja turvallisuus Lovpålagte forhold og sikkerhet Reglering och säkerhet

Dell.com/regulatory\_compliance

Regulatory model Regulatorisk model | Säädösten mukainen malli Regulerende modell | Regleringsmodell

D11S

#### Regulatory type

Regulatorisk type | Säädösten mukainen tyyppi Regulerende type | Regleringstyp

D11S001

#### Computer model

Computermodel | Tietokoneen malli Datamaskinmodell | Datormodell

OptiPlex 3046 SFF

© 2016 Dell Inc.

© 2016 Microsoft Corporation. © 2016 Canonical Ltd.

### Features

Funktioner | Ominaisuudet | Funksjoner | Funktioner 1. Optical-drive bay

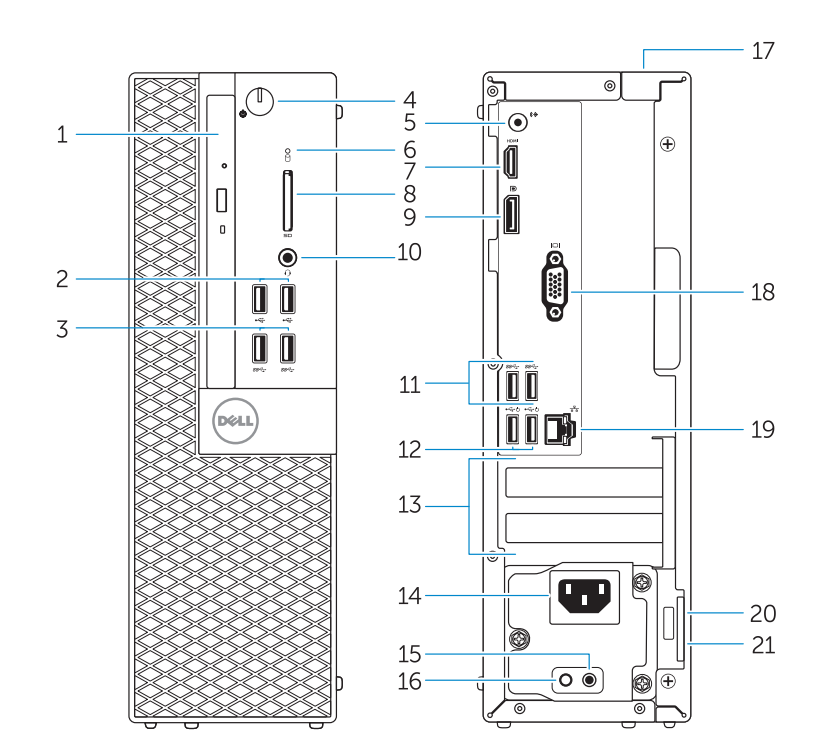

- 
- 2. USB 2.0 connectors
- 3. USB 3.0 connectors
- 4. Power button/Power light
- 5. Line-out connector
- 6. Hard-drive activity light
- 7. HDMI connector
- 8. Memory card reader (optional)
- 9. DisplayPort connector
- 10. Headphone connector
- 11. USB 3.0 connectors
- 12. USB 2.0 connectors (Supports Smart Power On)
- 13. Expansion-card slots
- 14. Power connector
- 1. Optisk drevbås
- 2. USB 2.0-stik
- 3. USB 3.0-stik
- 4. Tænd/sluk-knap/strømindikator
- 5. Stik til udgående linje
- 6. Indikator for harddiskaktivitet
- 7. HDMI-stik
- 8. Hukommelseskortlæser (valgfrit tilbehør)
- 9. DisplayPort-stik
- 10. Stik til hovedtelefon
- 11. USB 3.0-stik
- 12. USB 2.0-stik (Understøtter Smart) Power On)
- 13. Stik til udvidelseskort
- **15.** Power-supply diagnostic button 16. Power-supply diagnostic light 17. Cable-cover lock slot 18. VGA connector (optional)
- 19. Network connector
- 20. Security-cable slot
- 21. Padlock ring
- 
- 
- 
- 
- 
- 

15. Diagnosticeringsknap for strømforsyning 16. Diagnosticeringsindikator for strømforsyning 17. Låseslot til kabeldæksel 18. VGA-stik (valgfrit tilbehør)

19. Netværksstik 20. Sikkerhedskabelslot 21. Øie til hængelås

- 15. Diagnostikknapp för strömförsörjning
- 16. Diagnostiklampa för strömförsörining
- 17. Urtag för kabellås
- 18. VGA-kontakt (tillval)
- 19. Nätverksanslutning
- 20. Plats för kabellås
- 21. Hänglåsring

14. Strømstik

- 15. Virtalähteen diagnoosipainike
- 16. Virtalähteen diagnoosivalo
- 17. Cable-cover-lukkopaikka
- 18. VGA-liitäntä (lisävaruste)
- 19. Verkkoliitin
- 20. Suojakaapelin paikka
- 21. Riippulukkorenkaat

19. Nettverkskontakt 20. Spor for sikkerhetskabel

21. Hengelåsring

#### $\mathbb Z$  NOTE: If you are connecting to a secured wireless network, enter the password for the wireless network access when prompted.

- 1. Optisen aseman paikka
- 2. USB 2.0 -liittimet
	- 3. USB 3.0 -liittimet
	- 4. Virtapainike/virran merkkivalo
	- 5. Linjalähdön liitäntä
	- 6. Kiintolevyn toimintavalo
	- 7. HDMI-liitin
	- 8. Muistikortinlukija (lisävaruste)
	- 9. DisplayPort-liitin
	- 10. Kuulokeliitäntä
	- 11. USB 3.0 -liittimet
	- 12. USB 2.0 -liitännät (tukevat Smart Power On -toimintoa)
	- 13. Laajennuskorttipaikat
	- 14. Virtaliitäntä
	- 1. Optisk stasjonsbrønn
	- 2. USB 2.0-kontakter
	- 3. USB 3.0-kontakter
	- 4. Strømknapp/Strømlampe
	- 5. Linje ut-kontakt
	- 6. Aktivitetslampe for harddisk
	- 7. HDMI-kontakt
	- 8. Minnekortleser (tilleggsutstyr)
	- 9. DisplayPort-kontakt
	- 10. Kontakt for hodetelefon
	- 11. USB 3.0-kontakter
	- 12. USB 2.0-kontakter (Støtter Smart Power On)
	- 13. Utvidelsesspor
	- 14. Strømkontakt

15. Strømforsyningens diagnostiseringsknapp 16. Strømforsyningens diagnostiseringslampe 17. Låsespor deksel

18. VGA-kontakt (Tilleggsutstyr)

#### Set up password for Windows

Opret adgangskode til Windows Määritä Windowsin salasana Sett opp passord for Windows Ställ in lösenord för Windows

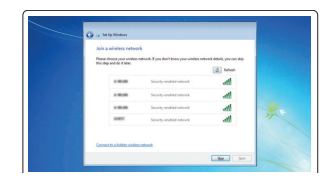

#### Connect to your network Opret forbindelse til netværket

Muodosta verkkoyhteys Koble deg til nettverket ditt Anslut till ditt nätverk

- BEMÆRK: Hvis du tilslutter til et sikret trådløst netværk, indtast adgangskoden til det trådløse netværk når du bliver bedt om det.
- HUOMAUTUS: Jos muodostat yhteyttä suojattuun langattomaan verkkoon, anna langattoman verkon salasana kun sitä pyydetään.
- MERK: Angi passordet for å få tilgang til det trådløse nettverket når du blir bedt om det for å få kobles til det sikrede trådløse nettverket.
- ANMÄRKNING: Ange lösenordet för åtkomst till det trådlösa nätverket när du blir ombedd om du ansluter till ett skyddat trådlöst nätverk.

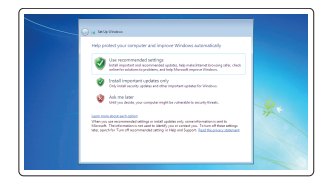

#### Protect your computer

Beskyt din computer Suojaa tietokoneesi Beskytt datamaskinen Skydda din dator

#### Windows 7

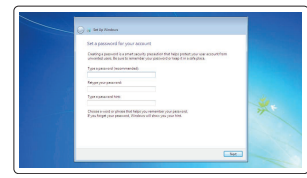

#### Ubuntu

#### Follow the instructions on the screen to finish setup.

Følg instruktionerne på skærmen for at afslutte opsætning. Suorita asennus loppuun noudattamalla näytön ohjeita. Følg instruksene i skjermen for å gjøre ferdig oppsettet. Slutför inställningen genom att följa anvisningarna på skärmen.

- 1. Optiskt enhetsfack
- 2. USB 2.0-kontakter
- 3. USB 3.0-kontakter
- 4. Strömbrytare/strömindikator
- 5. Linjeutgångskontakt
- 6. Lampa för hårddiskaktivitet
- 7. HDMI-kontakt
- 8. Minneskortläsare (tillval)
- 9. DisplayPort-kontakt
- 10. Hörlurskontakt
- 11. USB 3.0-kontakter
- 12. USB 2.0-kontakter (stöder smart start)
- 13. Kortplatser för expansionskort
- 14. Strömkontakt
- $\mathbb Z$  NOTE: An upgrade from Windows 7 32-bit to Windows 10 will require a manual installation of the system drivers. To download Windows 10 and the latest drivers, visit **Dell.com/support** and enter the service tag of your system. For any questions related to upgrading to Windows 10, see http://windows.microsoft.com/en-us/windows-10/upgrade-to-windows-10-faq.
- BEMÆRK: En opgradering fra Windows 7 32-bit til Windows 10 vil kræve en manuel installation af systemdriverne. Besøg, Dell.com/support for at hente Windows 10 samt de seneste drivere og indtast dit systems servicemærke. Ved spørgsmål relateret til opgradering til Windows 10, se http://windows.microsoft.com/en-us/windows-10/upgrade-to-windows-10-faq.
- HUOMAUTUS: Päivitys 32-bittisestä Windows 7:stä Windows 10:een edellyttää järjestelmäohjaintan manuaalista asennusta. Voit ladata Windows 10:n ja uusimmat ohjaimet siirtymällä osoitteeseen Dell.com/support ja syöttämällä järjestelmäsi huoltomerkin. Jos sinulla on kysyttävää Windows 10:een päivittämisestä, katso http://windows.microsoft.com/en-us/windows-10/upgrade-to-windows-10-faq.
- MERK: Systemdriverne må installeres manuelt for å oppdatere fra Windows 7.32-bit til Windows 10. Besøk Dell.com/support, og angi servicemerket for å laste ned Windows 10 og de nyeste driverne. Se http://windows.microsoft.com/en-us/windows-10/upgrade-to-windows-10-faq hvis du har spørsmål i forbindelse med oppgradering til Windows 10.
- ANMÄRKNING! En uppgradering från Windows 7 32-bitars till Windows 10 kräver en manuell installation av systemdrivrutinerna. Hämta Windows 10 och de senaste drivrutinerna genom att gå till Dell.com/support och ange servicenumret för ditt system. Gå till http://windows.microsoft.com/en-us/windows-10/upgrade-to-windows-10-faq om du har frågor som rör uppgraderingen till Windows 10.

### Locate Dell apps in Windows 8.1

Find dine Dell-apps i Windows 8.1 Paikanna Dell-sovellukset Windows 8.1:stä Finn Dell-apper i Windows 8.1 Hitta Dell-appar i Windows 8.1

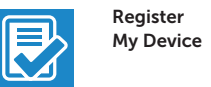

#### Register your computer

Registrer computeren | Rekisteröi tietokone Registrer datamaskinen din | Registrera din dator

#### Dell Backup and Recovery

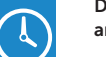

Backup, recover, repair, or restore your computer Sikkerhedskopier, genopret, reparer eller gendan din computer

Varmuuskopioi, palauta tai korjaa tietokoneesi Sikkerhetskopier, gjenopprett eller reparer

datamaskinen

Säkerhetskopiera, återhämta, reparera eller återställ din dator

#### Dell Data Protection | Protected Workspace Protect your computer and data from advanced malware attacks

Beskyt din computer og dine data mod avancerede malware-angreb Suojaa tietokoneesi ja tietosi edistyneiltä haittaohjelmistohyökkäyksiltä Beskytt datamaskinen og data fra avansert, skadelig programvare Skydda din dator och dina data från sabotageprogram

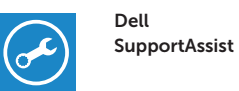

#### Check and update your computer

Tjek og opdater din computer Tarkista ja päivitä tietokoneesi Kontroller og oppdater datamaskinen Kontrollera och uppdatera din dator

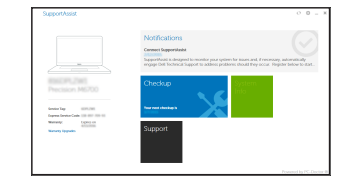